**My NHBC Portal.**

Plot details, quotes and registrations

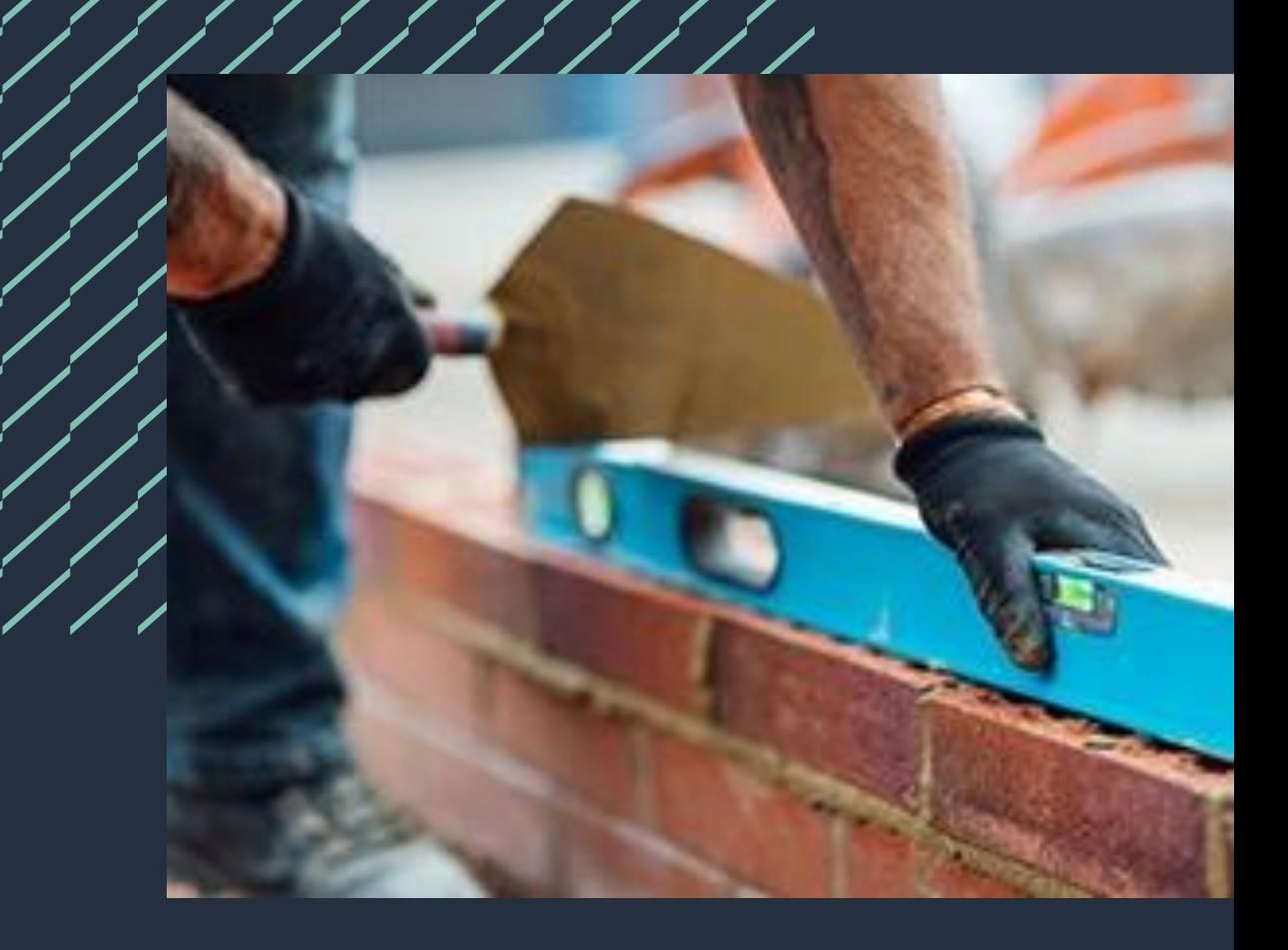

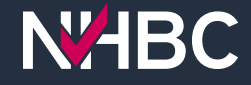

# **Plot registrations**

- My NHBC Portal allows you to manage every aspect of your site and plot registrations online such as:
	- complete and submit your new site details (see the 'Add New Site' user guide for more information on this process)
	- complete and submit your plot schedules
	- receive an instant quote for NHBC warranty and building control products
	- request plot registrations and select your payment method.

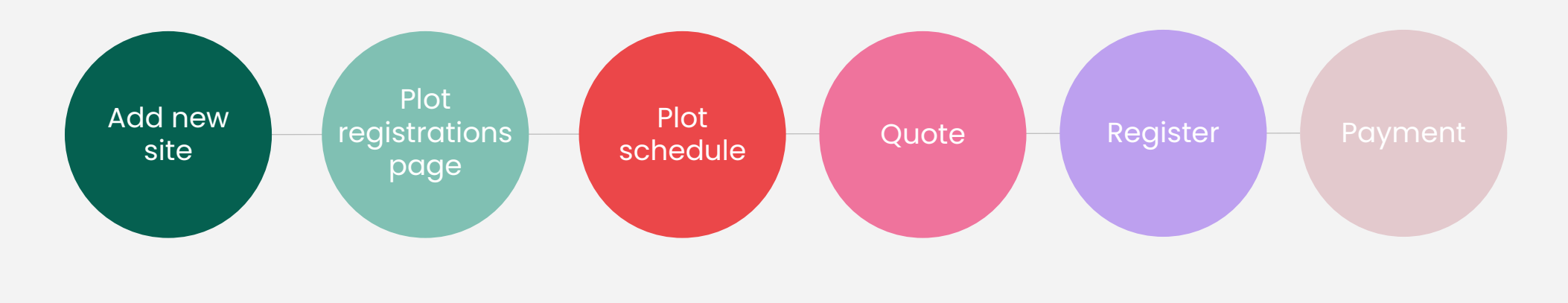

## **Plot registrations page**

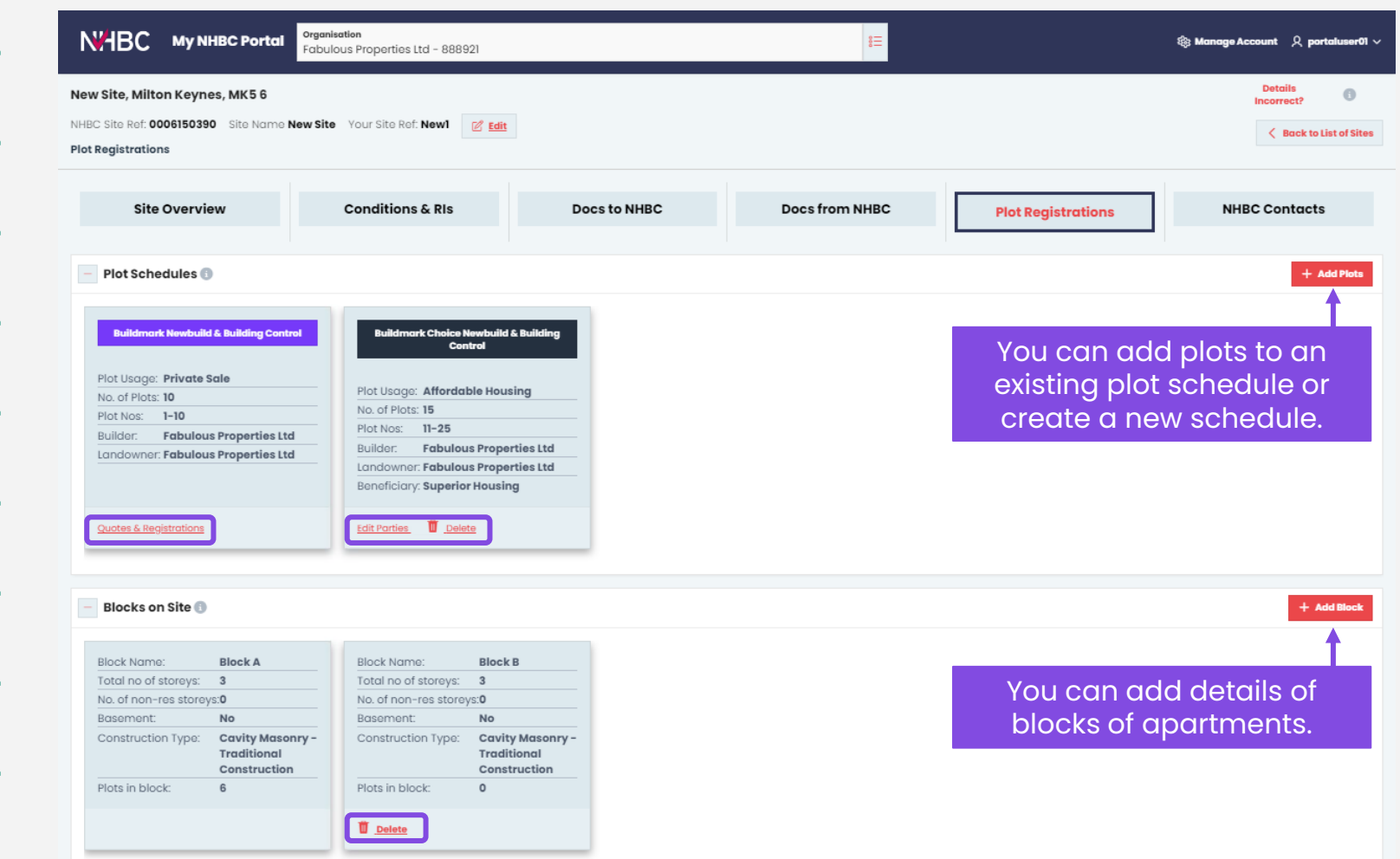

To manage your plot registrations, select the site and go to the Plot Registrations page.

Click on a plot schedule card to view, edit and submit the plots on the schedule, request quotes or plot registration.

If plots have already been sent to us you can use the quick link to 'Quotes & Registrations'.

If no plots on a schedule have been sent to us, you can edit the builder and landowner details using the 'Edit Parties' link.

Schedules and blocks can be deleted if none of their plots have been sent to us.

## **Add unassigned plots**

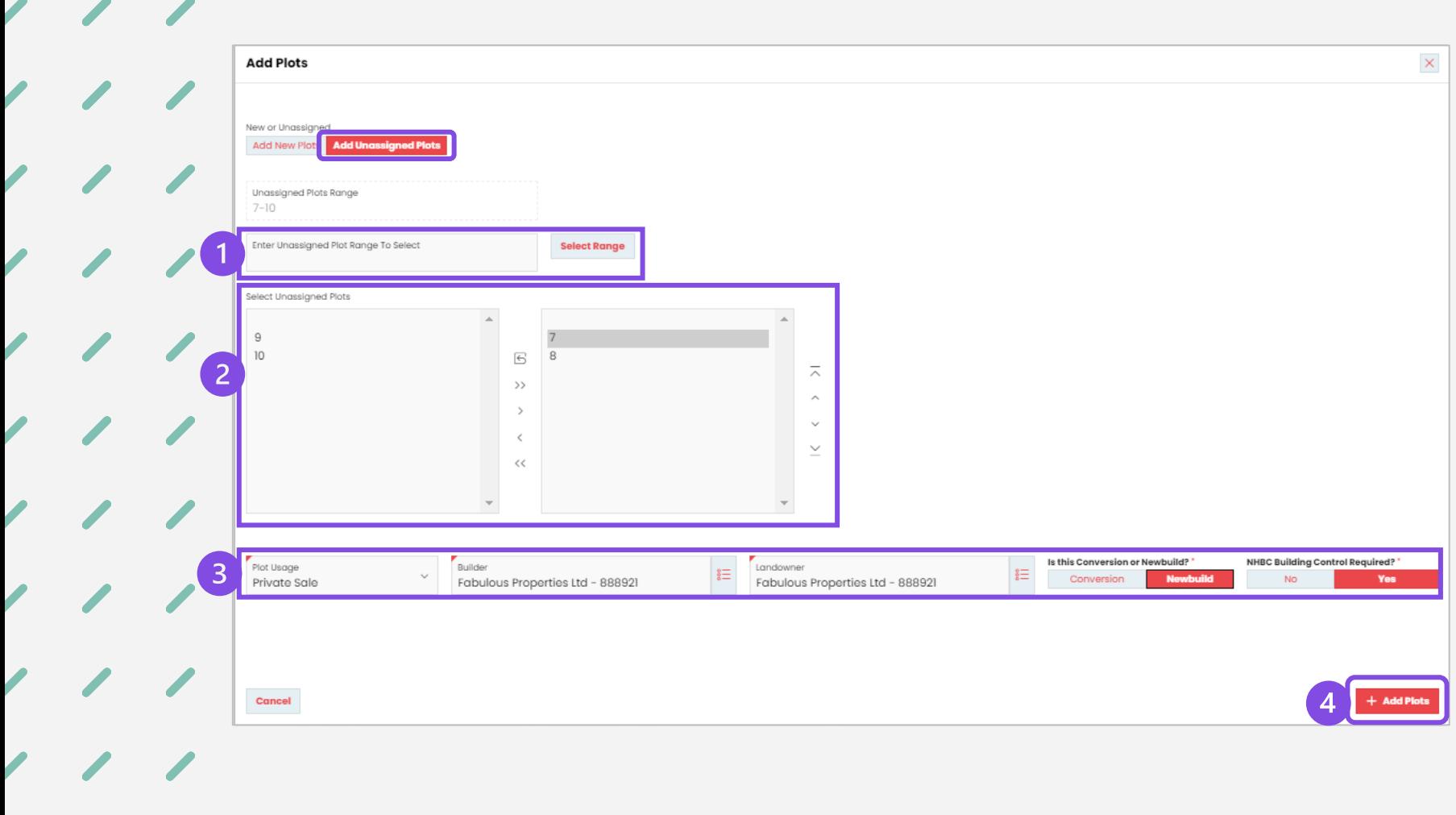

If there are plots created on the site that are not currently assigned to a schedule, they will be listed here.

Select the required plots by:

- entering a range or list of plots that you want to add; or
- 2. selecting from the list in the left-hand box and moving them to the right-hand box (using the arrow buttons).
- 3. Once the plots are selected, confirm the plot usage, builder, landowner, conversion/new build and if NHBC building control is required.
- 4. Click 'Add Plots'.

The plots will be added to a suitable existing schedule, or a new schedule created if required.

## **Add new plots**

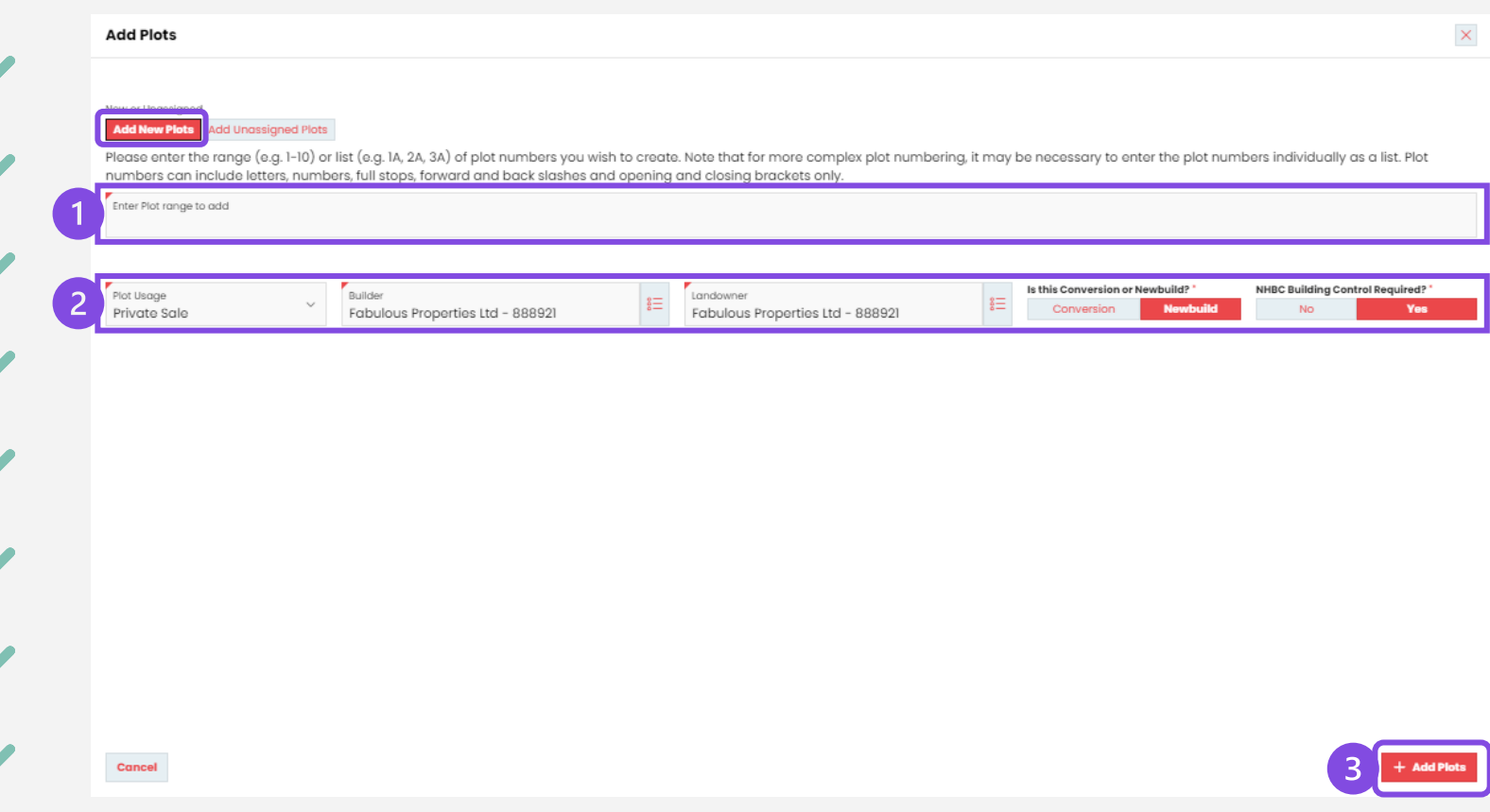

If the plots you want to add haven't already been created, you can add them by selecting 'Add New Plots' (if there are no unassigned plots on the site this will be selected automatically).

- 1. Enter the range or list of plots that you want to add (eg 6, 8, 10 -15).
- 2. Confirm the plot usage, builder, landowner, conversion/new build and if NHBC building control is required.

3. Click 'Add Plots'.

The plots will be added to a suitable existing schedule, or a new schedule created if required.

#### **Plot schedule -Buildmark**

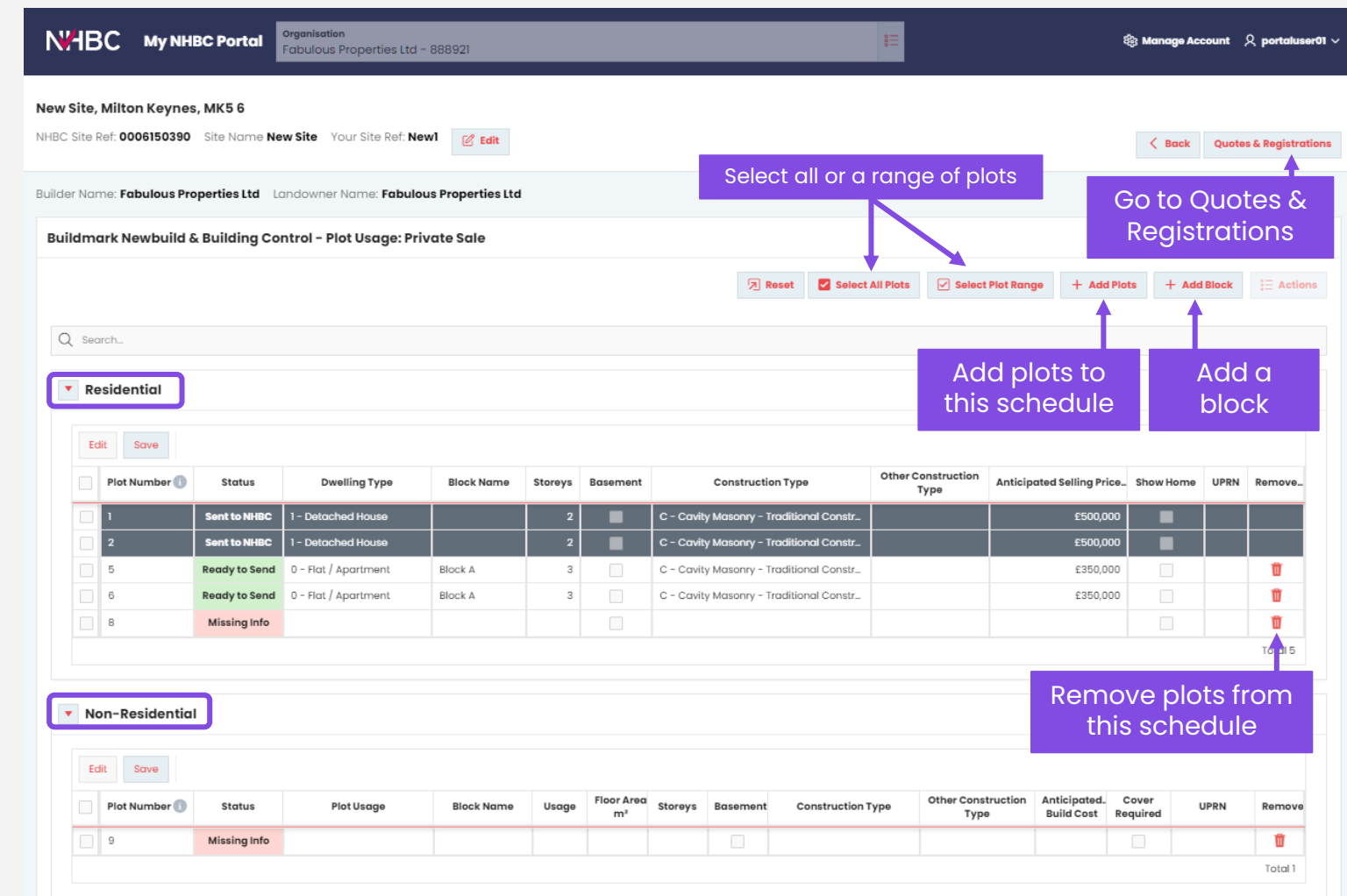

Residential and non-residential plots that have been added to a Buildmark schedule are listed here.

Plot details can be amended for any plots that have not yet been sent to us. Once sent, if you need any amendments, please contact your Customer Services representative.

Plot details can be edited directly in the grids, or by selecting one or more plots and editing in bulk.

You can also add or remove plots from the schedule and add blocks to the site.

Once plots have been sent to us you can request quotes and plot registration by clicking the 'Quotes & Registrations' button.

**N<sub>H</sub>BC** 

#### **Plot schedule – Buildmark Choice**

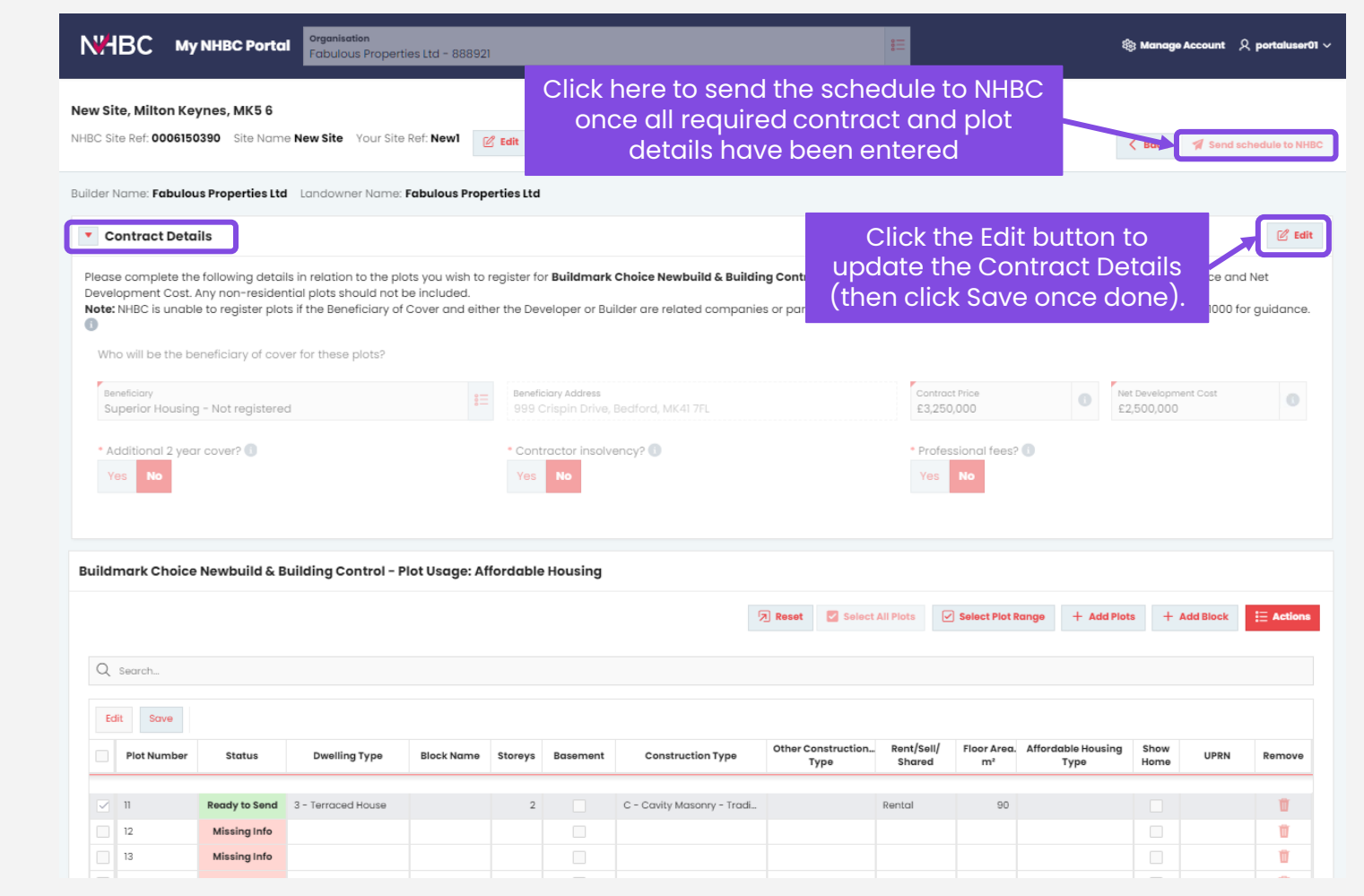

For a Buildmark Choice schedule you will need to enter the contract (scheme) details as well as details of the plots on the schedule.

As with Buildmark schedules, you can edit plot details, add and remove plots and add blocks if required.

Once the contract details have been completed and all plots are ready to send, the 'Send schedule to NHBC' button will become available.

Click this button to send the details to us and you will then be able to request a quote and registration of the plots.

#### **Edit plots in grid** Click the Edit button to enable abulous Properties Ltd editing in the grid. Once you've e: Private Sale done, click Save to commit your Reset Meset Select All Plots | Meset Plot Range | + Add Plots changes.  $Q$  sec Residential Other Construction **Dwelling Type** Anticipated Selling Price.. Show Home **Block Name Construction Type** Type ent to NHBC **Detached House** Cavity Masonry - Traditional Constr. £500,000 **Sent to NHB** £500,000 £350,000 **Ready to Send** - Flat / Apartment Block A C - Cavity Masonry - Traditional Constr Block A £350,000 Ready to Send Flat / Apartment C - Cavity Masonry - Traditional Constr Select Dwelling Type Missing Info I rows selected Alternatively, you can enable Non-Residential editing by double-clicking in any field in the grid.Edit Other Construction Anticipated. Cove Plot Number Status **Plot Usaa** Storevs **Basement Construction Type** Type **Build Cost** Reauired  $\Box$ Missing Info

You can edit plot details directly in the grid  $-$  to do this you need to enable editing by either clicking the 'Edit' button, or by double clicking in any field in the grid.

Once you've made your changes, click Save.

 $+$  Add Block

 $:=$  Actions

 $\blacksquare$ 

面

Total 5

Once all mandatory fields for a plot have been completed and changes saved, the plot status will change to 'Ready to Send'.

#### **Bulk select plots**

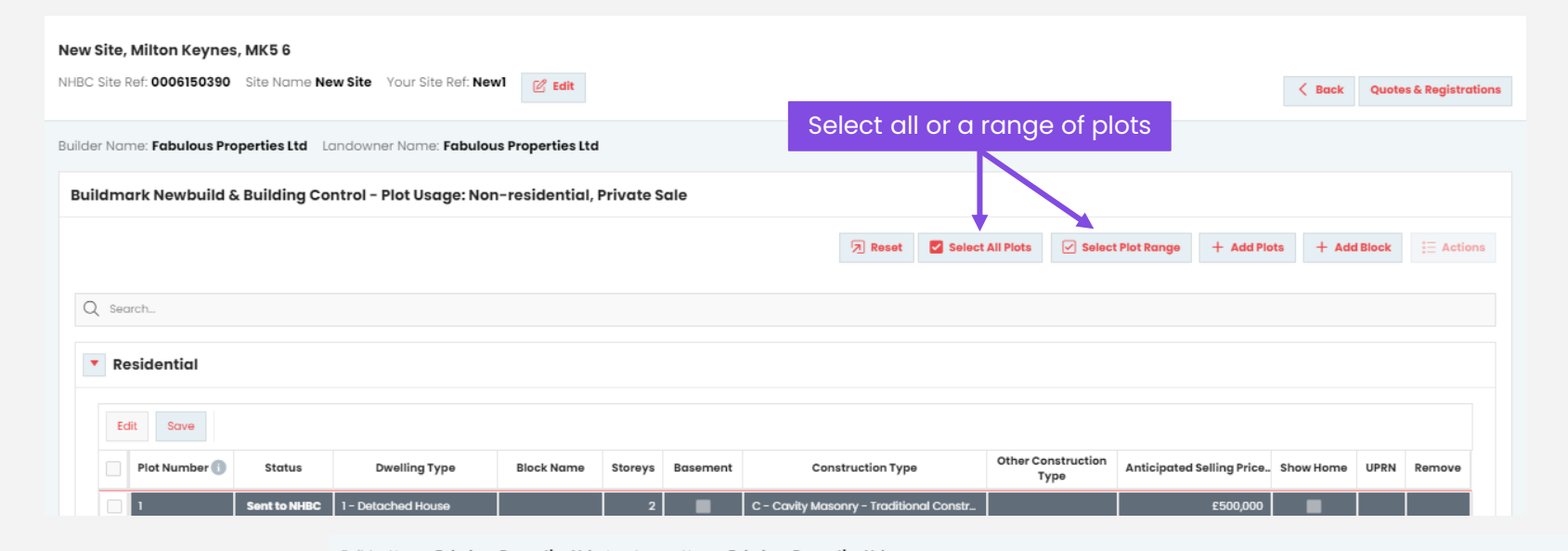

If you need to enter the same information against multiple plots you can use the 'Select All Plots' or 'Select Plot Range' buttons, or the checkboxes in the grid to select multiple plots to carry out the same actions on them all at once.

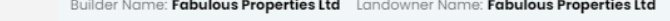

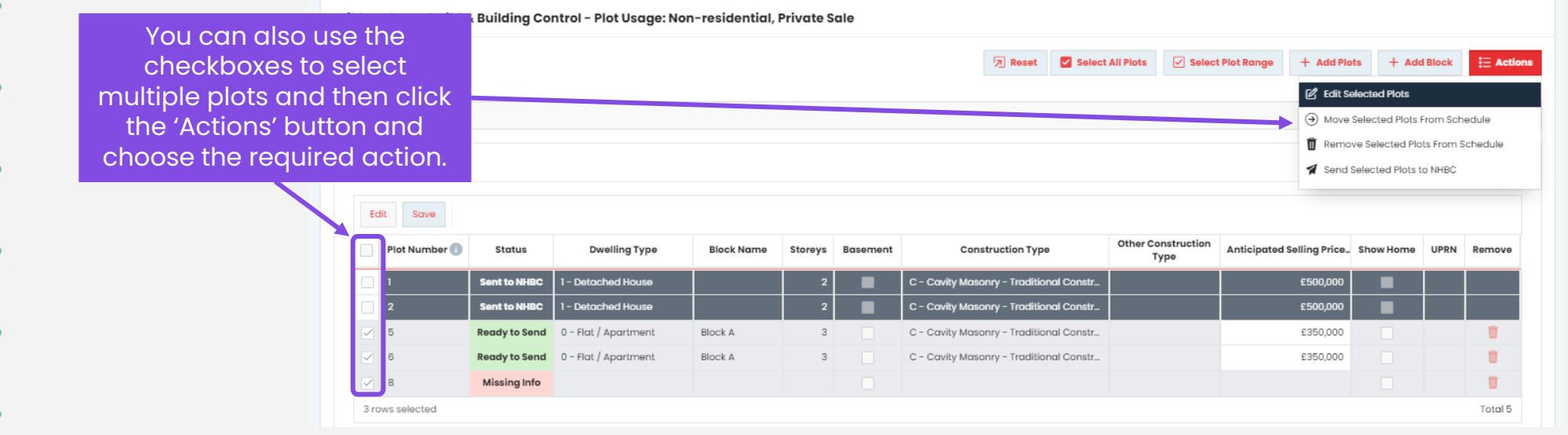

#### **Bulk edit plots**

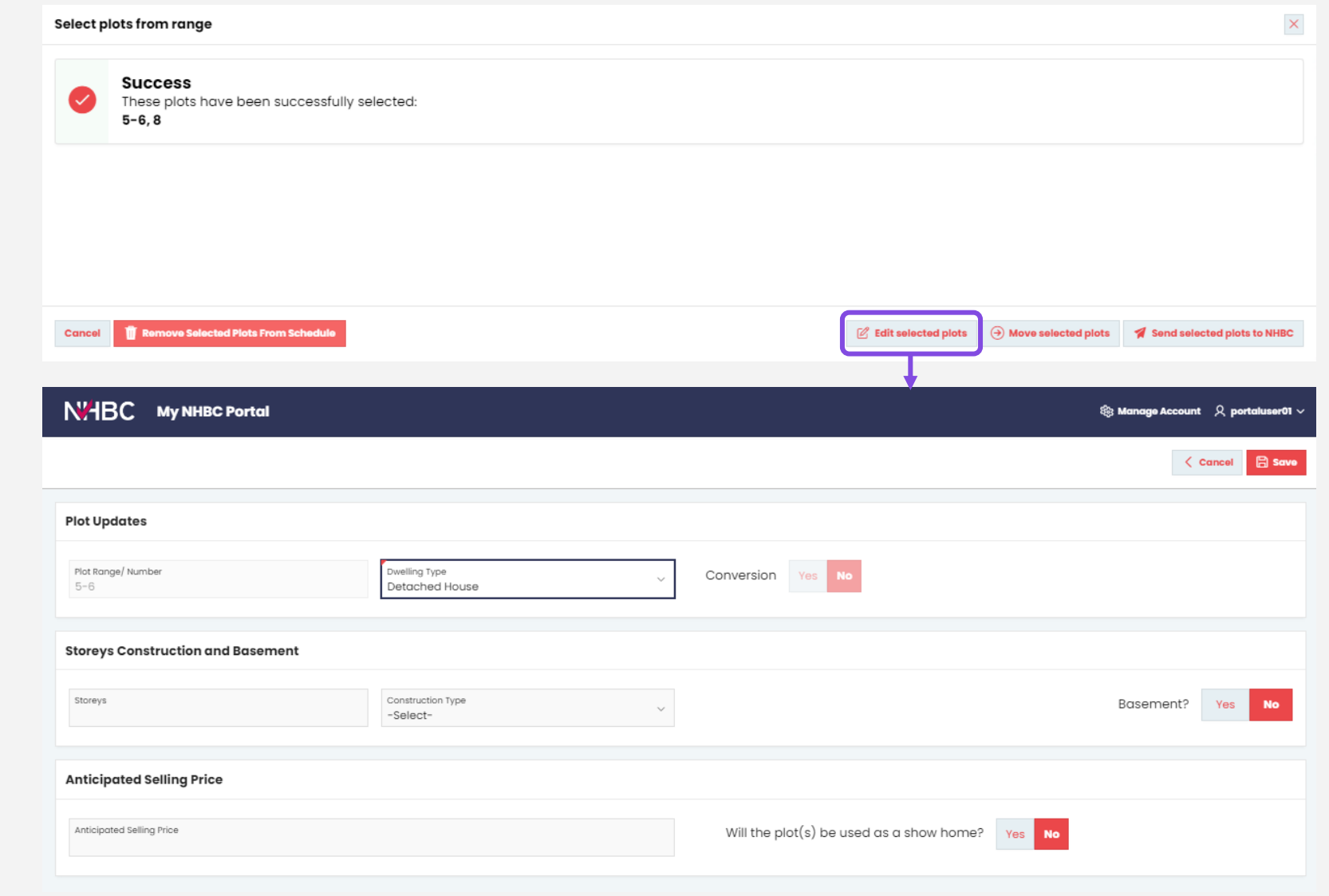

If you use the 'Select All Plots' or 'Select Plot Range' button, then you will see confirmation of the plots that have been selected and can then use the buttons at the bottom to select the required action.

If you choose 'Edit selected plots' you can then input the data that you want to enter against all the selected plots.

#### **Send plots to NHBC**

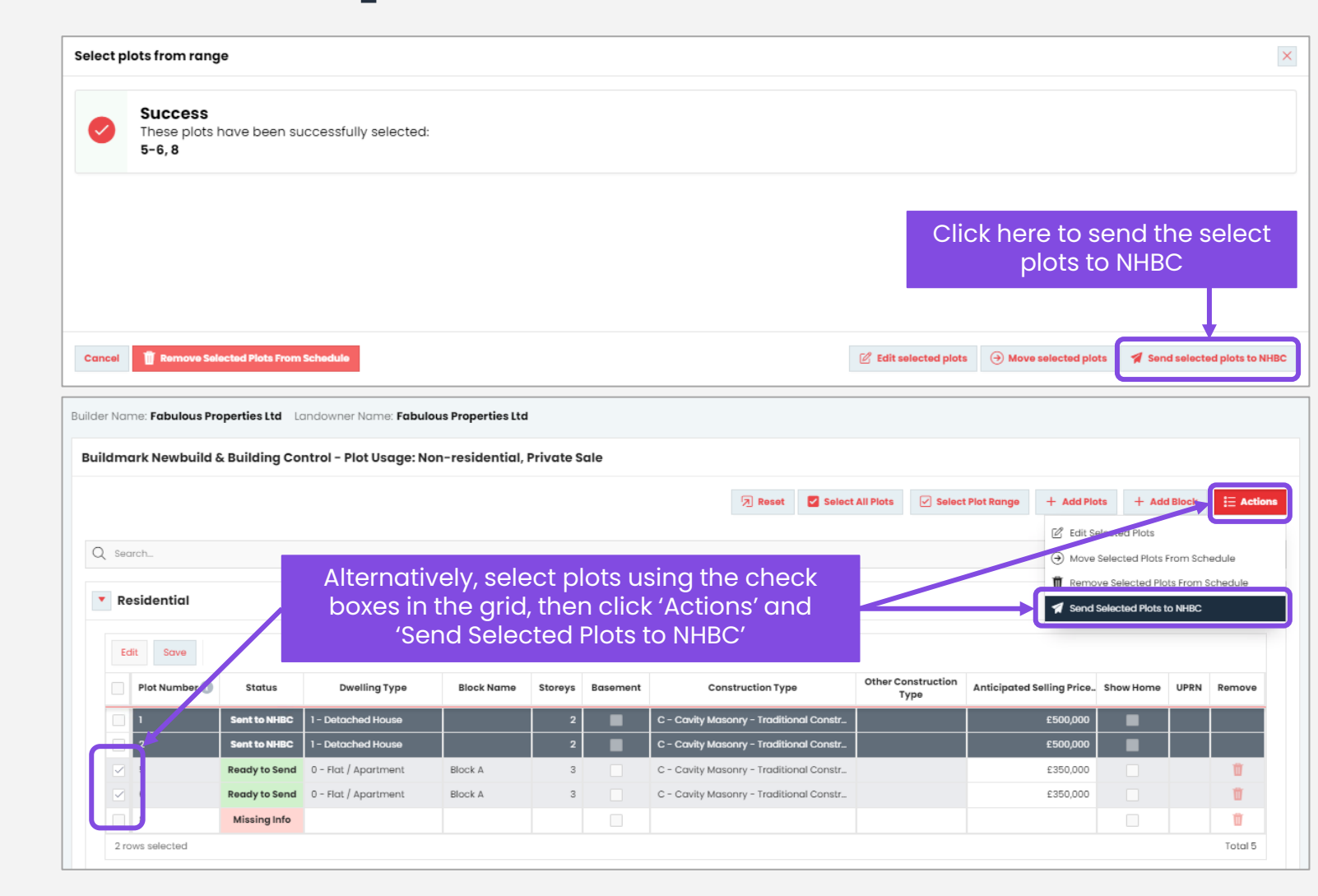

Before you can get a quote and request plot registration you need to send the plot details to us.

Once plots are ready to send, you can use the 'Select All Plots' or 'Select Range of Plots' button and then 'Send selected plots to NHBC' .

Alternatively, you can select plots using the check boxes in the grids and then click the 'Actions' button and 'Send Selected Plots to NHBC'.

Before sending you will have the opportunity to preview and check the information that will be sent.

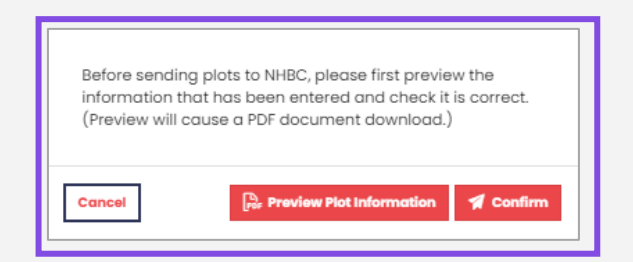

**NABC** 

### **Quotes -Buildmark**

N'HBC My NHBC Portal  $\frac{2}{322}$  Manage Account  $\Omega$  nor ibulous Properties Ltd - 888921 Select plots and click Get Quote New Site, Milton Keynes, MK5 6 NHBC Site Ref: 0006150390 Site Name New Site Your Site Ref: New1  $\mathbb{Z}$  Edit ◯ Back to List of Sites │ ◯ Back to Plot Schedule │ ├ Print **Quotes Registrations** Register Plo **Plot Numbe** Max Insured Value **Warranty Fee BC Fee Quote Status Expiry Date** Plot Number **Registration Status** Policy No. £500,000.00 £7,413.62 (£7,281.23) £255.65 (£213.04) Ouote Valid 13/01/2024 Ready to Register £500,000.00 £7,413.62 (£7,281.23) £255.65 (£213.04) Quote Valid 13/01/2024 Ready to Register £350,000.00 Ready to Quote Missing Quote £350,000.00 Ready to Quote Missing Quote **Total Fees** Fees, quote status and expiry date are displayed hereTerms and Conditions | Privacy Policy | NHBC Website | NHBC Technical Standards NHBC is authorised by the Prudential Regulation Authority and regulated by the Financial Conduct Authority and the Prudential Regulation Authority.

Once plots have been sent to us, they will be shown on this page so you can request a quote for warranty and, if applicable, building control.

Quotes can be requested for any plots that have not yet been registered, with status of 'Ready to Quote' or 'Quote Expired'.

Select the required plots and click the Get Quote button.

Where an immediate quote can be provided, the fees and expiry date will be displayed.

If a quote cannot be provided, details are sent to your Customer Services representative, and they will contact you if further information is needed.

#### **Registration -Buildmark**

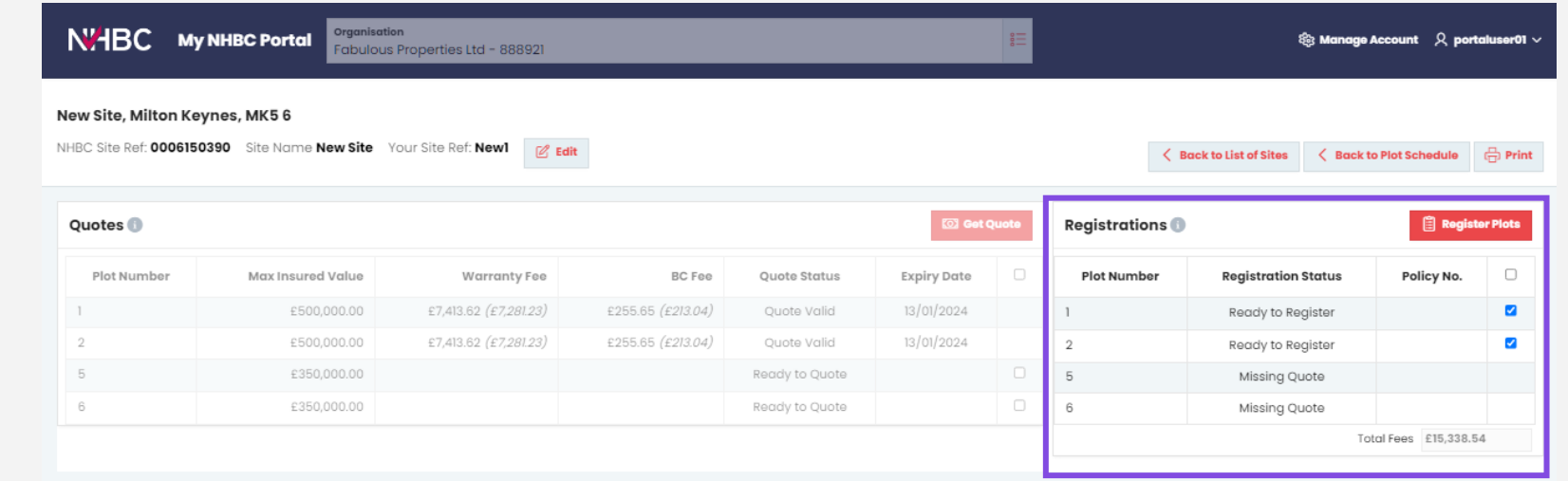

Select the plots that you wish to register – the registration status must be 'Ready to Register'.

Once you have plots selected, the total fees will be shown below the list of plots.

When you have selected all of the required plots, click 'Register Plots' and you will be taken to the Payments page.

Terms and Conditions | Privacy Policy | NHBC Website | NHBC Technical Standards

NHBC is authorised by the Prudential Regulation Authority and regulated by the Financial Conduct Authority and the Prudential Regulation Authority.

#### **Quotes – Buildmark Choice**

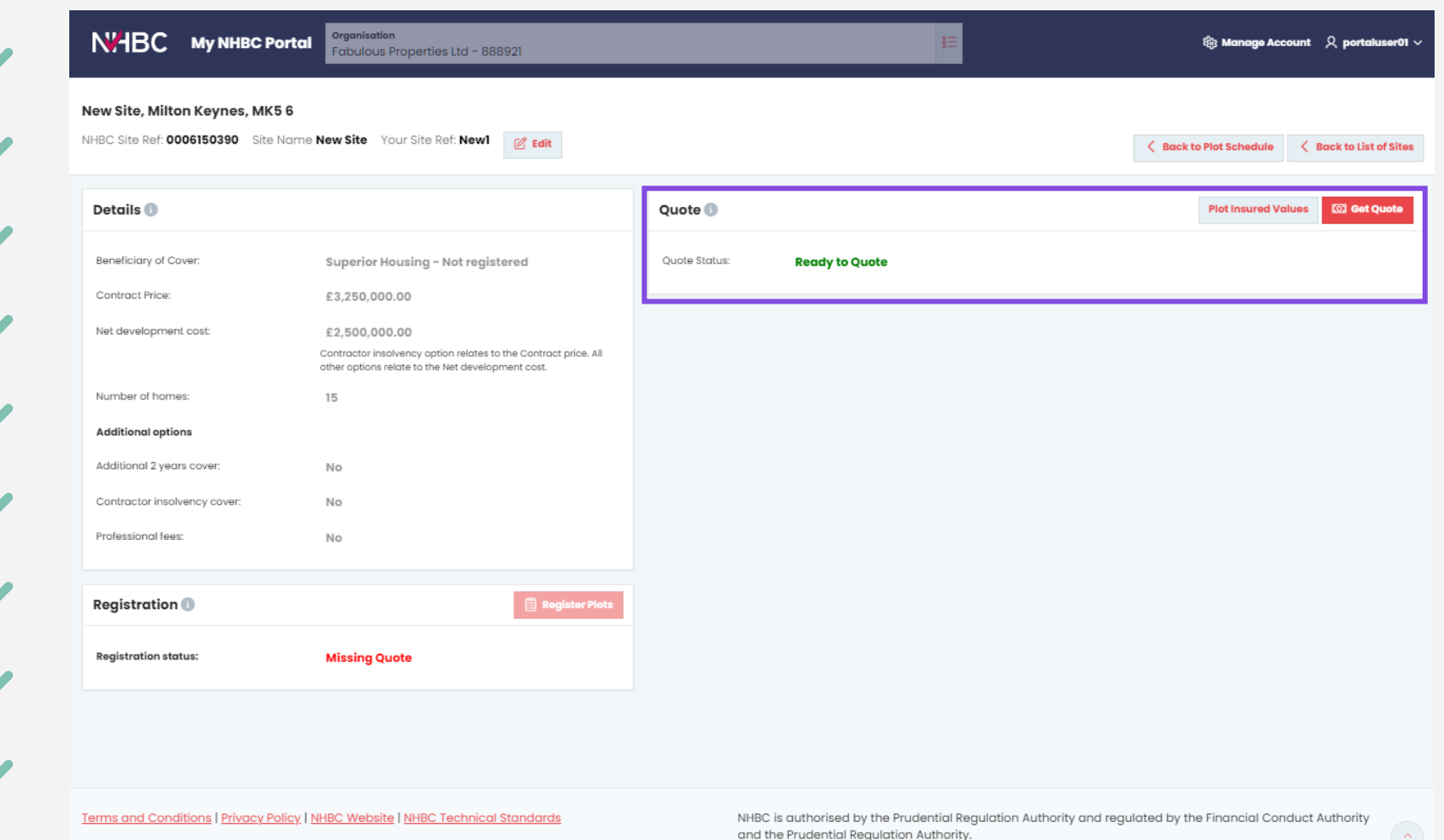

Details of the contract are displayed.

If the Quote Status is 'Ready to Quote', click the 'Get Quote' button to request a quote.

If an immediate quote can be provided, the fees and expiry date will be displayed.

You will be able to download a pdf copy of the quote.

If a quote cannot be provided, details are sent to your Customer Services representative, and they will contact you if further information is needed.

#### **Registration – Buildmark Choice**

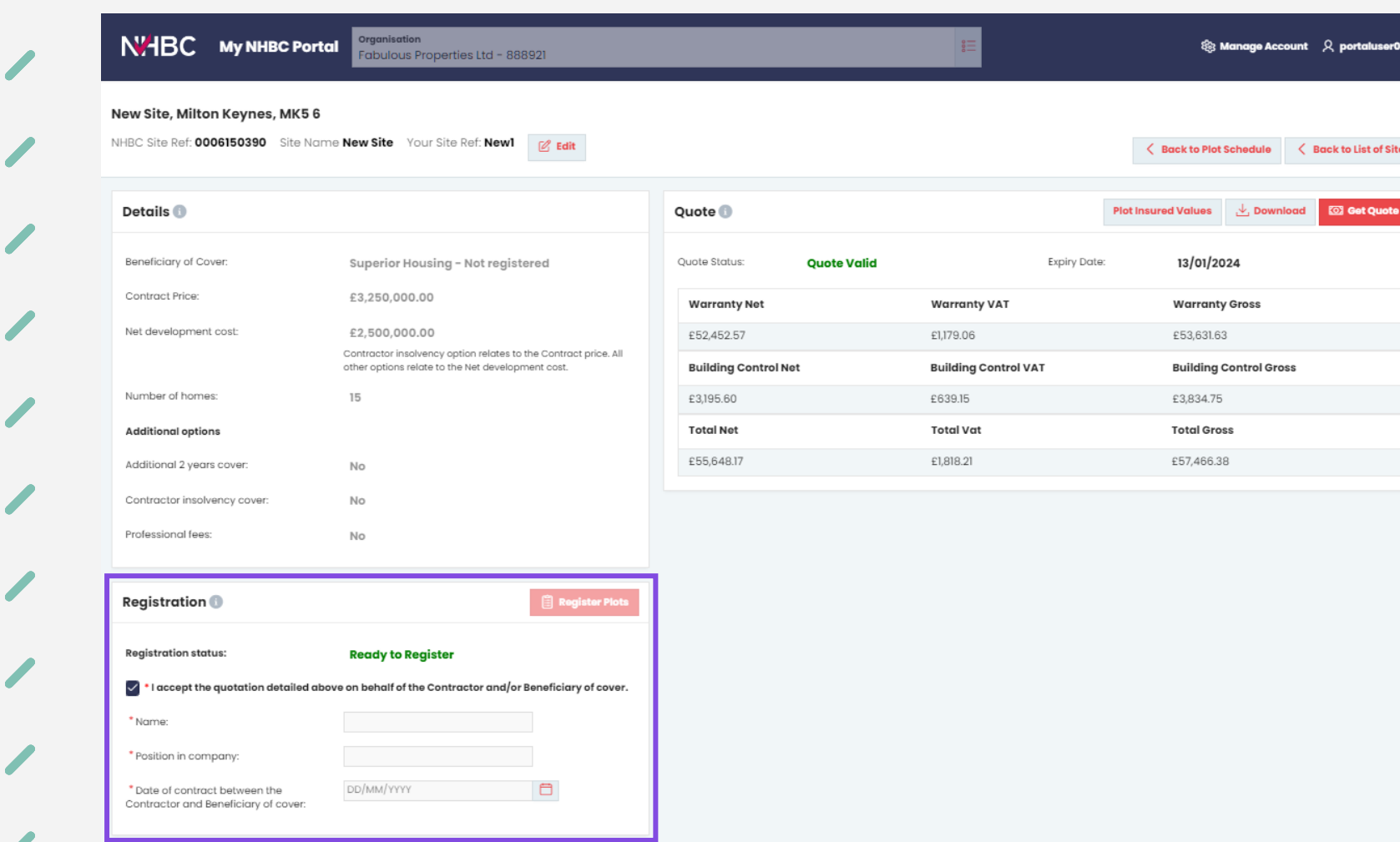

To request registration, you will need to accept the quotation by completing the mandatory information.

Click 'Register Plots' and you will be taken to the Payments page.

#### **Payment**

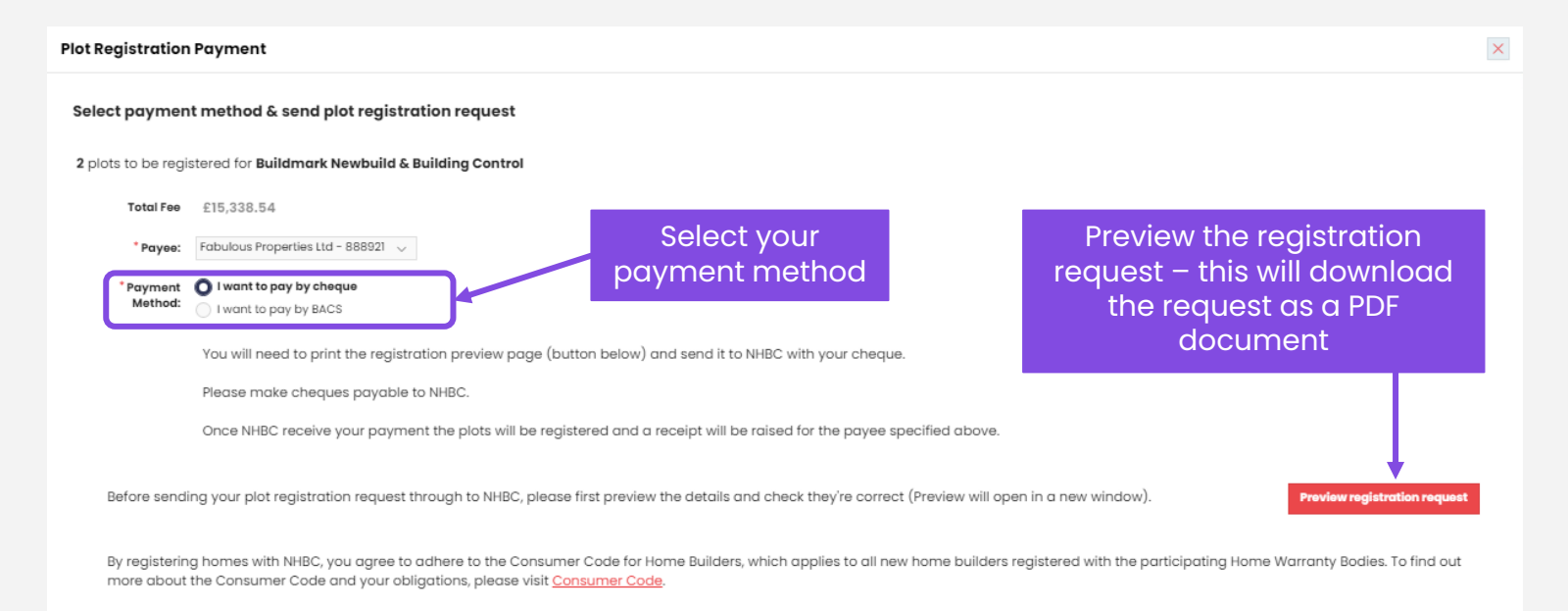

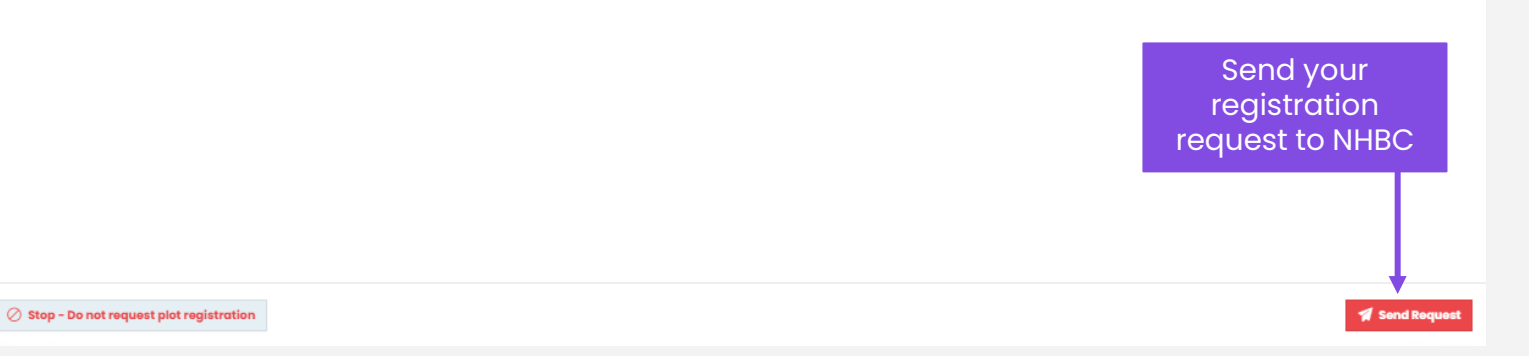

To request registration of your plots, select the payment method and, if paying by BACS, enter the additional information requested.

Click 'Preview registration request' to double check the plot information. If you are paying by cheque, you will need to send a copy of this document together with your cheque to help us to match your payment.

Once you are ready, click 'Send Request'. Your registration request will be sent to your Customer Services representative, and they will process the request upon receipt of your payment.

## **Documents to NHBC**

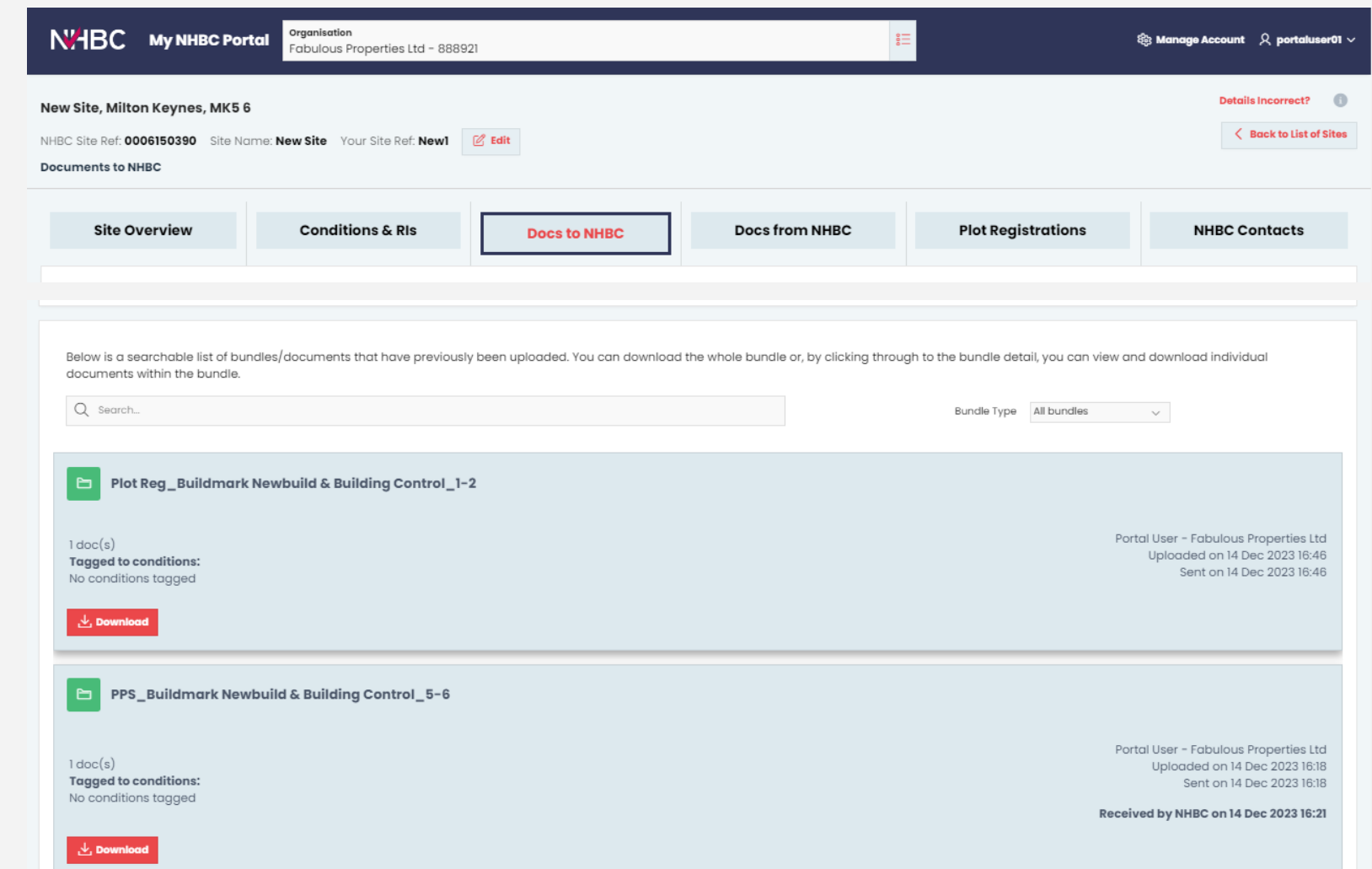

Plot product schedules (PPS) and plot registration requests you have sent to us are available to view on the Docs to NHBC page.

Click on the relevant card to open the details of the bundles and view or download the relevant documents.

#### **Need support?**

For more information about My NHBC Portal, please contact NHBC's Portal Support team on 0344 633 1000 or email us at [onlinesupport@nhbc.co.uk](mailto:onlinesupport@nhbc.co.uk)

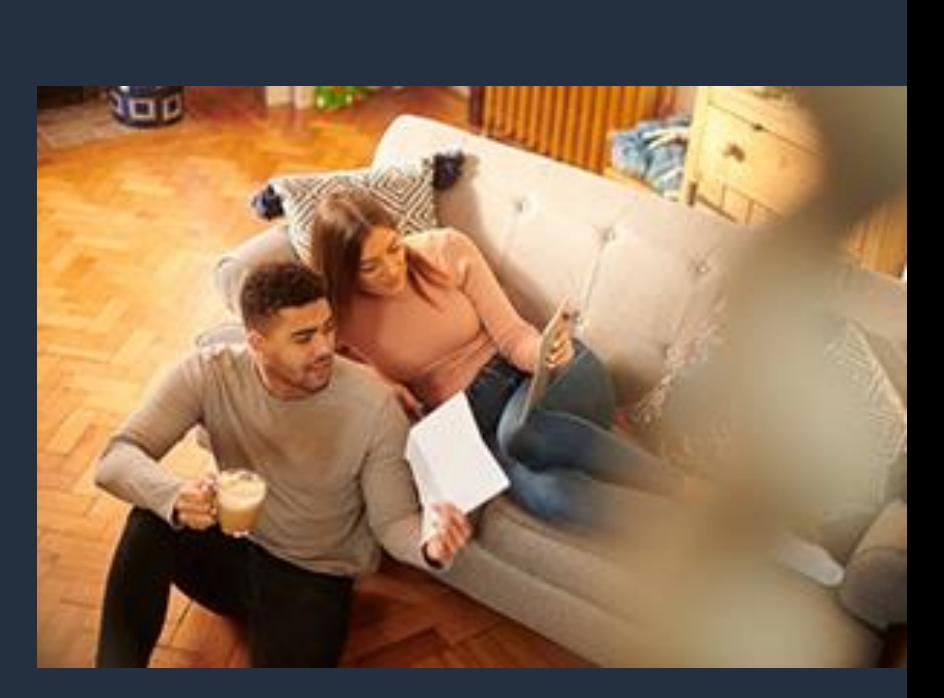